# **Villa Door Station**

# **User's Manual**

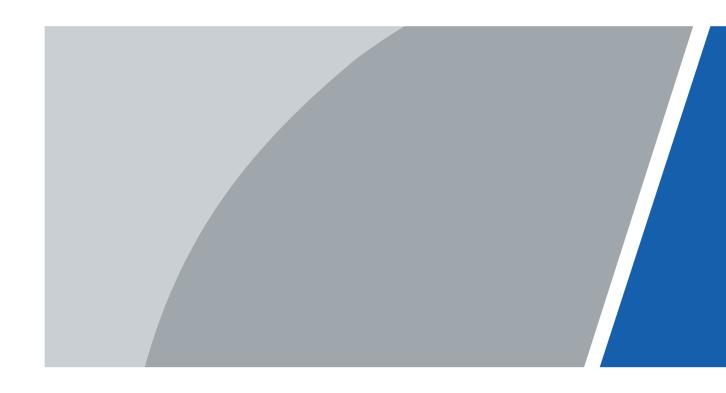

### **Foreword**

#### General

This manual introduces basic operations of the digital door station (hereinafter referred to as "VTO").

### Safety Instructions

The following categorized signal words with defined meaning might appear in the manual.

| Signal Words    | Meaning                                                                                                    |
|-----------------|----------------------------------------------------------------------------------------------------|
| DANGER          | Indicates a high potential hazard which, if not avoided, will result in death or serious injury.                                          |
| warning warning | Indicates a medium or low potential hazard which, if not avoided, could result in slight or moderate injury.                              |
| A CAUTION       | Indicates a potential risk which, if not avoided, could result in property damage, data loss, lower performance, or unpredictable result. |
| O TIPS          | Provides methods to help you solve a problem or save you time.                                                                            |
| NOTE            | Provides additional information as the emphasis and supplement to the text.                                                               |

### **Revision History**

| Version | Revision Content | Release Date  |
|---------|------------------|---------------|
| V1.0.0  | First release.   | November 2021 |

### Privacy Protection Notice

As the device user or data controller, you might collect the personal data of others such as their face, fingerprints, and license plate number. You need to be in compliance with your local privacy protection laws and regulations to protect the legitimate rights and interests of other people by implementing measures which include but are not limited: Providing clear and visible identification to inform people of the existence of the surveillance area and provide required contact information.

### **About the Manual**

- The manual is for reference only. Slight differences might be found between the manual and the product.
- We are not liable for losses incurred due to operating the product in ways that are not in compliance with the manual.
- The manual will be updated according to the latest laws and regulations of related

- jurisdictions. For detailed information, see the paper user's manual, use our CD-ROM, scan the QR code or visit our official website. The manual is for reference only. Slight differences might be found between the electronic version and the paper version.
- All designs and software are subject to change without prior written notice. Product updates might result in some differences appearing between the actual product and the manual. Please contact customer service for the latest program and supplementary documentation.
- There might be errors in the print or deviations in the description of the functions, operations and technical data. If there is any doubt or dispute, we reserve the right of final explanation.
- Upgrade the reader software or try other mainstream reader software if the manual (in PDF format) cannot be opened.
- All trademarks, registered trademarks and company names in the manual are properties of their respective owners.
- Please visit our website, contact the supplier or customer service if any problems occur while using the device.
- If there is any uncertainty or controversy, we reserve the right of final explanation.

# Important Safeguards and Warnings

This section introduces content covering the proper handling of the device, hazard prevention, and prevention of property damage. Read carefully before using the device, comply with the guidelines when using it, and keep the manual safe for future reference.

### **Operation Requirements**

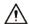

- Check whether the power supply is correct before use.
- Do not unplug the power cord on the side of the device while the adapter is powered on.
- Operate the device within the rated range of power input and output.
- Transport, use and store the device under allowed humidity and temperature conditions.
- Do not drop or splash liquid onto the device, and make sure that there is no object filled with liquid on the device to prevent liquid from flowing into it.
- Do not disassemble the device without professional instruction.

### Installation Requirements

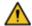

### WARNING

- Strictly comply with the local electric safety code and standards. Make sure the ambient voltage is stable and meets the power supply requirements of the device.
- Do not connect the device to two or more kinds of power supplies, to avoid damage to the device.
- Improper use of the battery might result in a fire or explosion.

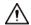

- Personnel working at heights must take all necessary measures to ensure personal safety including wearing a helmet and safety belts.
- Do not place the device in a place exposed to sunlight or near heat sources.
- Keep the device away from dampness, dust, and soot.
- Install the device in a well-ventilated place, and do not block its ventilation.
- Use an adapter or cabinet power supply provided by the manufacturer.
- Use the power cords that are recommended for the region and conform to the rated power specifications.
- Make sure the power supply meets the SELV (Safety Extra Low Voltage) requirements, and rated voltage conforms to the IEC60065, IEC60950-1 or IEC62368-1 standard. The requirements of the power supply are subject to the device label.

# **Table of Contents**

| Foreword                                 | I   |
|------------------------------------------|-----|
| Important Safeguards and Warnings        | III |
| 1 Initializing the VTO                   |     |
| 2 Login and Resetting Password           | 3   |
| 2.1 Login                                | 3   |
| 2.2 Resetting Password                   | 3   |
| 3 Home Page                              | 5   |
| 4 Local Settings                         | 6   |
| 4.1 Basic                                | 6   |
| 4.2 Video & Audio                        | 9   |
| 4.3 Access Control Settings              | 11  |
| 4.3.1 Local                              | 11  |
| 4.3.2 RS-485                             | 12  |
| 4.4 System                               | 13  |
| 4.5 Security                             | 14  |
| 4.6 Onvif User                           | 16  |
| 4.7 Upload File                          | 17  |
| 5 Household Setting                      | 19  |
| 5.1 VTO No. Management                   | 19  |
| 5.2 VTH Management                       | 20  |
| 5.3 Personnel Management                 | 21  |
| 5.4 VTS Management                       | 24  |
| 5.5 Status                               | 25  |
| 6 Network                                | 26  |
| 6.1 Basic                                | 26  |
| 6.1.1 TCP/IP                             | 26  |
| 6.1.2 Port                               | 26  |
| 6.1.3 Cloud service                      | 27  |
| 6.2 UPnP                                 | 28  |
| 6.2.2 Enabling UPnP Services             | 28  |
| 6.2.3 Adding UPnP Services               | 28  |
| 6.3 SIP Server                           | 29  |
| 6.4 WiFi                                 | 31  |
| 6.5 Firewall                             | 31  |
| 7 Log Management                         | 33  |
| 7.1 Call                                 | 33  |
| 7.2 Alarm                                | 33  |
| 7.3 Unlock                               | 33  |
| 7.4 Log                                  | 34  |
| Appendix 1 Cybersequrity Perompendations | 25  |

# 1 Initializing the VTO

For first-time login or after resetting the VTO, you need to initialize it on the web.

Step 1 Power on the VTO.

Step 2 Go to the default IP address (192.168.1.108) of the VTO.

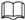

Make sure that the IP address of your PC is in the same network segment as the VTO.

Figure 1-1 Device initialization

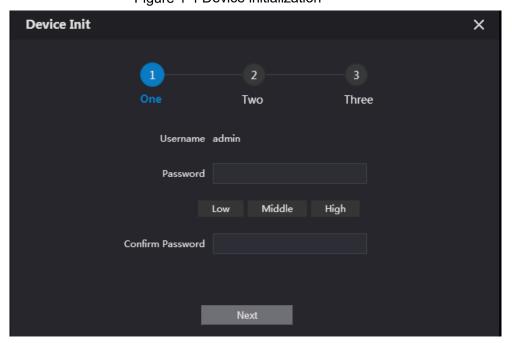

Step 1 On the **Device Init** page, enter and confirm the password, and then click **Next**.

The password must consist of 8–32 non-blank characters and contain at least two types of the following characters: Uppercase, lowercase, numbers, and special characters (excluding ' "; : &).

Figure 1-2 Set an email address

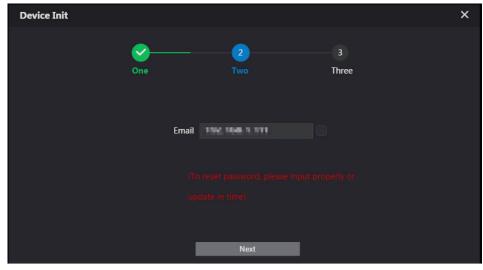

<u>Step 2</u> Select the **Email** checkbox and enter email address for resetting password.

This helps you to reset your password when your password is lost or forgotten.

### Step 3 Click Next.

Figure 1-3 Initialization successful

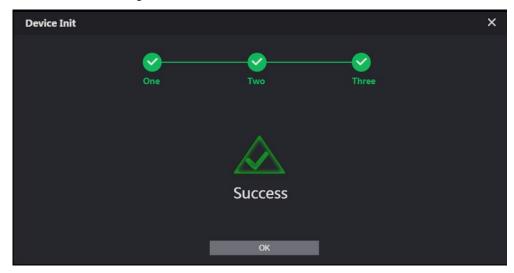

 $\underline{\text{Step 4}} \quad \text{Click } \textbf{OK} \text{ to go to the login page}.$ 

Enter username (admin by default) and password to log in to the web page. Figure 1-4 Login page

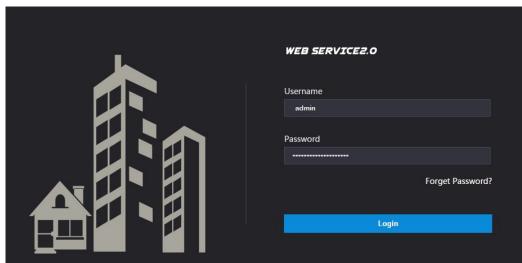

# 2 Login and Resetting Password

## 2.1 Login

Before login, make sure that the PC is in the same network segment as the VTO.

Step 1 Go to the IP address of the VTO in the browser.

 $\square$ 

For first-time login, enter the default IP (192.168.1.108). If you have multiple VTOs, we recommend changing the default IP address (**Network > Basic**) to avoid conflict.

<u>Step 2</u> Enter "admin" as username and the password you set during initialization, and then click **Login**.

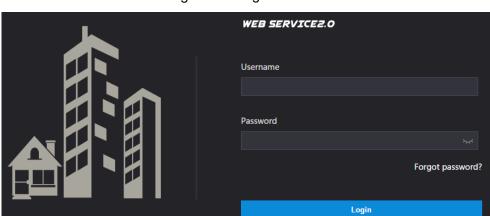

Figure 2-1 Login

# 2.2 Resetting Password

<u>Step 1</u> On the login interface, click **Forgot Password?**, and then click **Next**. Figure 2-2 Reset the password

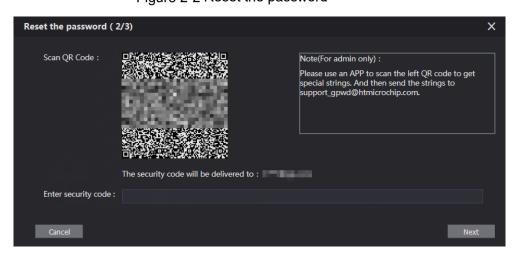

- Step 2 Scan the QR code, and then you will get a string of numbers and letters.
- <u>Step 3</u> Send the string to the email: support\_gpwd@htmicrochip.com, and then the security code will be sent to the email address configured during initialization.
- Step 4 Enter the security code in the input box, and then click **Next**.

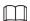

- If you did not set an email address during initialization, contact your supplier or customer service for help.
- The security code will be valid only for 24 hours upon receipt.
- If you enter the wrong security code for 5 consecutive times, your account will be locked for 5 minutes.

 $\underline{\text{Step 5}} \ \ \text{Enter and confirm the new password, and then click } \textbf{OK}.$ 

# 3 Home Page

Figure 3-1 Home Page

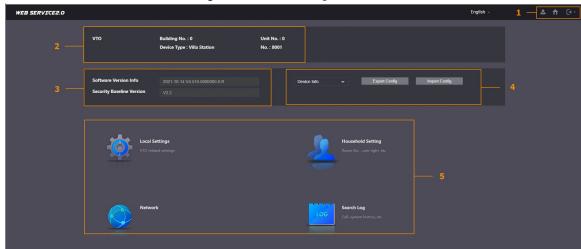

Table 3-1 Home page introduction

| NI - | Table 3-1 Home page introduction |                                                                  |  |
|------|----------------------------------|------------------------------------------------------------------|--|
| No.  | Function                         | Description                                                      |  |
|      |                                  | Change the password and your email address.                      |  |
|      |                                  | Go to the home page.                                             |  |
| 1    | General function                 | Log out, restart the VTO or restore the VTO to factory settings. |  |
|      |                                  | $\triangle$                                                      |  |
|      |                                  | If you restore the VTO to factory settings, all data except      |  |
|      |                                  | external storage will be deleted. You can format the SD card to  |  |
|      |                                  | delete the data in it.                                           |  |
| 2    | VTO information                  |                                                                  |  |
| 3    | System                           | View the information of the VTO and the system.                  |  |
| 3    | information                      |                                                                  |  |
| 4    | Configuration                    | Export or import VTO configuration or user information.          |  |
| 4    | manager                          |                                                                  |  |
| 5    | Function                         | Configure parameters for different functions.                    |  |
|      |                                  | Slight difference might be found in the web page and function in |  |
|      |                                  | different models.                                                |  |

# **4 Local Settings**

This chapter introduces the detailed configuration of the VTO.

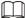

Slight differences might be found in different models.

### 4.1 Basic

### **Device Properties & Events**

Step 1 Select Local Settings > Basic.

Step 2 Configure the parameters.

Figure 4-1 Basic

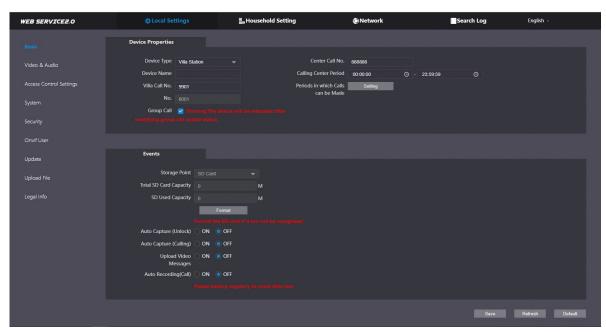

Table 4-1 Basic parameter description

| Parameter                | Description                                                         |
|--------------------------|---------------------------------------------------------------------|
| Device Type              | Select Villa Station or Small Apartment as needed.                  |
| Center Call No.          | The default phone number for the management center is 888888,       |
|                          | and you can set it to any number with up to 9 digits.               |
| Device Name              | When other devices are monitoring this VTO, the device name will    |
|                          | appear on the monitoring image.                                     |
| Calling Center<br>Period | Time period in which the management center can be called.           |
|                          | Configure the time and enable the function so that you will receive |
|                          | calls only in that perioed.                                         |
| Villa Call No.           | Used to call VTHs.                                                  |
|                          | Used to differentiate each VTO, and we recommend you set it         |
| No.                      | according to unit or building number, and then you can add VTOs to  |
|                          | the SIP server by using their numbers.                              |

| Parameter         | Description                                                            |
|-------------------|------------------------------------------------------------------------|
|                   |                                                                        |
|                   | The number cannot be changed when the VTO serves as the SIP            |
|                   | server.                                                                |
| Periods in which  | Configure the time if you only want to receive calls from VTH during a |
| Calls can be Made | specific period.                                                       |
| Croup Call        | Enable it on the VTO that works as the SIP server, and when a main     |
| Group Call        | VTH receives a call, all extension VTHs will also receive the call.    |
| Storage Point     | SD card by default.                                                    |
| Total SD Card     |                                                                        |
| Capacity          | Displays the total and used capacity of the SD card. You can click     |
| SD Used Capacity  | Format to delete all the data in the SD card.                          |
| Format            |                                                                        |
| Auto Capture      | When the door is unlocked, the VTO will take two snapshots and         |
| (Unlock)          | save them to the SD card.                                              |
| Auto Capture      | Take a snapshot and save it in the SD card of the VTO when the VTO     |
| (Calling)         | is calling.                                                            |
|                   | When enabled:                                                          |
|                   | • If an SD card is inserted in both the VTH and VTO, the video         |
|                   | message will be saved both in the SD cards of the VTH and the          |
| Upload Video      | VTO.                                                                   |
| Messages          | • If an SD card is only inserted in the VTH or the VTO, the video      |
| Wessages          | message will be saved only in the SD card of the VTH or the            |
|                   | VTO.                                                                   |
|                   | • If no SD card is inserted in the VTH or VTO, no video message        |
|                   | will be saved.                                                         |
| Auto Recording    | Take recording when the VTO is in a call, and save the recording in    |
| (Call)            | the SD card of the VTO.                                                |

Step 3 Click Save.

## Façade Layout

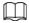

Only the VTO model that with multiple buttons has this web function.

Step 1 Log in to the VTO web page.

Step 2 Select Local Settings > Basic.

Step 3 In the Façade Layout section, select Count types.

Count 1: Can only bind one room number.

Count 2: Can bind two room numbers.

Count 4: Can bind four room numbers.

Figure 4-2 Count

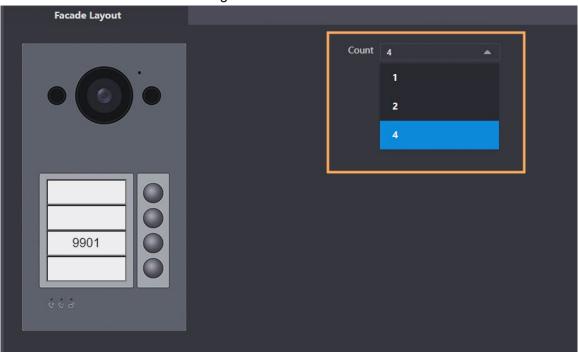

<u>Step 4</u> Click on the white module, and select the room number from the **Room List** you want to bind.

Figure 4-3 White module

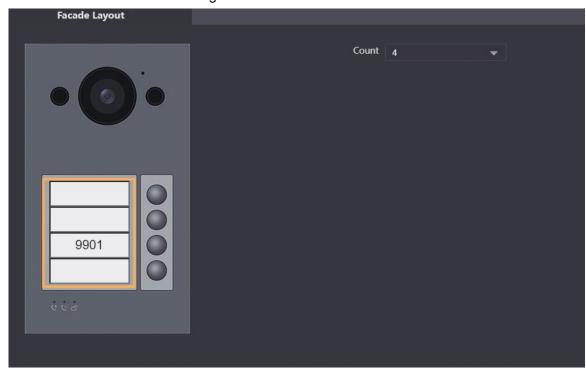

Figure 4-4 Room list

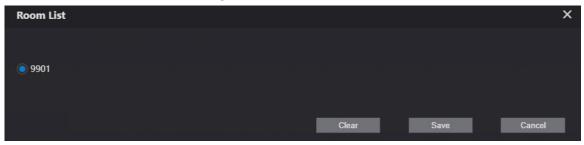

Step 5 Click Save to save the selected room number.

Step 6 Click Confirm to save all the settings.

Figure 4-5 Confirm

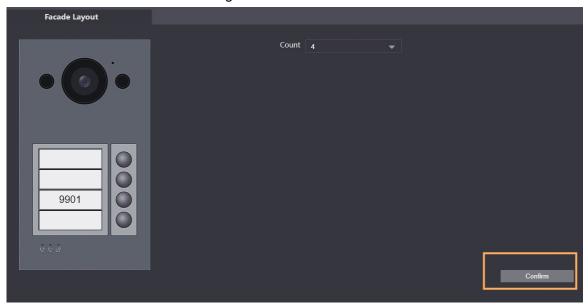

## 4.2 Video & Audio

Configure the video format and quality, and audio of the VTO.

Step 1 Select Local Settings > Video & Audio.

Figure 4-6 Video

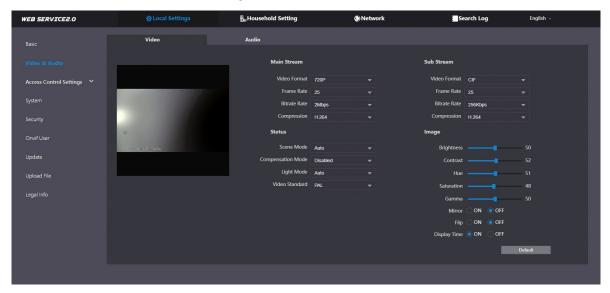

Figure 4-7 Audio

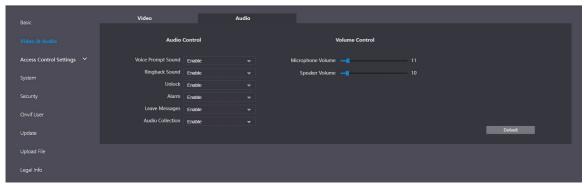

Table 4-2 Video parameter description

| Paramete  |                      | Description                                                     |
|-----------|----------------------|-----------------------------------------------------------------|
| - aramoto |                      | Select different resolution as needed:                          |
|           | Video Format         | • <b>720P</b> : 1280 × 720.                                     |
|           |                      | • WVGA: 800 × 480.                                              |
|           |                      | • D1: 720 × 480.                                                |
|           |                      | • CIF: 352 × 288.                                               |
| Main      |                      |                                                                 |
| Main      | Frame Rate           | The range is 1 to 25. The larger the value, the smoother the    |
| Stream    |                      | video, but it requires more bandwidth.                          |
|           | Ditroto Data         | Include 768 Kbps, 896 Kbps, 1024 Kbps, 1.25 Mbps, 1.5 Mbps,     |
|           | Bitrate Rate         | 1.75 Mbps, 2Mbps and 4 Mbps. The larger the value, the better   |
|           |                      | the video quality, but it requires more bandwidth.              |
|           | Compression          | • H.264.                                                        |
|           | -                    | • H.265.                                                        |
|           |                      | Select different resolution as needed:                          |
|           |                      | • 1080P: 1920 × 1080.                                           |
|           | Video Format         | • WVGA: 800 × 480.                                              |
|           |                      | • <b>QVGA</b> : 320 × 240.                                      |
|           |                      | • <b>D1</b> : 720 × 480.                                        |
| Sub       |                      | • <b>CIF</b> : 352 × 288.                                       |
| Stream    | Frame Rate           | The range is 1 to 25. The larger the value, the smoother the    |
|           | Traine rate          | video, but it requires more bandwidth.                          |
|           |                      | Include 224 Kbps, 256 Kbps, 320 Kbps, 384 Kbps, 448 Kbps,       |
|           | Bitrate Rate         | 512 Kbps, 640 Kbps, 768 Kbps. The larger the value, the better  |
|           |                      | the video quality, but it requires more bandwidth.              |
|           | Compression          | • H.264.                                                        |
|           | Compression          | • H.265.                                                        |
|           | Scene Mode           | Select from Auto, Disabled, Sunny and Night. Auto is            |
|           | Ocerie Wode          | selected by default.                                            |
|           | Compensation<br>Mode | BLC: Back light compensation. Improve the clarity of the        |
|           |                      | target in the image.                                            |
|           |                      | • <b>WDR</b> : Wide dynamic range. Enhance the brightness of    |
|           |                      | dark areas, and reduce the brightness of bright areas to        |
|           |                      | improve the image.                                              |
| Status    |                      | HLC: High light compensation. Reduce the brightness of          |
|           |                      | the strong spots to improve the overall image.                  |
|           | Light Mode           | Select from NO, NC, Auto and Scheduled.                         |
|           |                      | Auto is selected by default.                                    |
|           |                      | Select PAL or NTSC according to your area.                      |
|           | Video                |                                                                 |
|           | Standard             | PAL is mostly used in China and Europe, and NTSC primarily in   |
|           |                      | the United States and Japan.                                    |
|           | Brightness           | The larger the value, the brighter the image.                   |
| Image     | Contrast             | Larger value for more contrast between bright and dark areas.   |
|           | Hue                  | Make the color brighter or darker. The default value is made by |
|           | 1140                 | make the color brighter of darker. The default value is made by |

| Parameter |              | Description                                                   |
|-----------|--------------|---------------------------------------------------------------|
|           |              | the light sensor, and we recommend keeping it default.        |
|           | Saturation   | The larger the value, the thicker the color.                  |
|           |              | Changes the picture brightness and improves the picture       |
|           | Gamma        | dynamic range in a non-linear way. The larger the value, the  |
|           |              | brighter the image.                                           |
|           | Gain         | Amplify the video signal to increase image brightness. If the |
|           | Adjustment   | value is too large, there will be more noise in the image.    |
|           | Mirror       | Display the image with left and right side reversed.          |
|           | Flip         | Display the image upside down.                                |
|           | Display Time | Display the current time and date on the video image.         |
|           | Voice Prompt | T                                                             |
|           | Sound        | Turn on or off each type of sound.                            |
|           | Ringback     | - Adjust the volume as needed.                                |
|           | Sound        |                                                               |
| Audio     | Alarm        |                                                               |
| Control   | Leave        |                                                               |
|           | Messages     |                                                               |
|           | Unlock       |                                                               |
|           | Audio        |                                                               |
|           | Collection   |                                                               |
|           | Microphone   |                                                               |
| Volume    | Volume       |                                                               |
| Control   | Speaker      |                                                               |
|           | Volume       |                                                               |

# **4.3 Access Control Settings**

This section introduces how to configure the two locks connected to the lock port or the RS-485 port of the VTO.

### 4.3.1 Local

Step 1 Select Local Settings > Access Control Settings.

Figure 4-8 Local

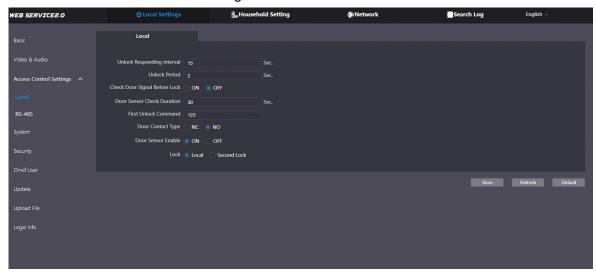

Step 2 Configure the parameters.

Table 4-3 Local access control parameter description

| Parameter                  | Description                                                        |
|----------------------------|--------------------------------------------------------------------|
| Unlock Responding Interval | The door can only be unlocked again after the interval.            |
| Unlock Period              | The time during which the lock stays unlocked.                     |
| Check Door Signal Before   | Select <b>On</b> or <b>Off</b> as needed.                          |
| Lock                       | Select Oil of Oil as fleeded.                                      |
|                            | If the door is unlocked longer than the <b>Door Sensor Check</b>   |
|                            | <b>Duration</b> , the door sensor alarm will be triggered, and the |
|                            | alarm will be sent to the management center.                       |
| Door Sensor Check Duration |                                                                    |
|                            | You need to install a door contact to configure this               |
|                            | parameter.                                                         |
|                            | You can connect a third-party phone, such as a SIP phone,          |
| First Unlock Command       | to the VTO, and use the command to open the door                   |
|                            | remotely.                                                          |
| Door Contact Type          | NC: Normally closed.                                               |
| Door Contact Type          | NO: Normally open.                                                 |
| Door Sensor Enable         | Synchronize door sensor status to indoor monitors (VTHs).          |
|                            | Local: local lock.                                                 |
| Lock                       | Second lock: 485 lock.                                             |
|                            | Select the <b>Lock</b> type to unlock the lock you select.         |

Step 3 Click Save.

### 4.3.2 RS-485

Select **Local Settings > Access Control Settings**, and then configure the parameters of the lock connected through the RS-485 port.

Figure 4-9 Lock connected through the RS-485 port

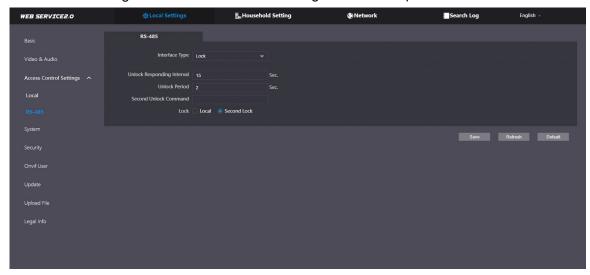

Table 4-4 RS-485 description

| Parameter                  | Description                                                |
|----------------------------|------------------------------------------------------------|
| Interface Type             | Lock by default.                                           |
| Unlock Responding Interval | The door can only be unlocked again after the interval.    |
| Unlock Period              | The time during which the lock stays unlocked.             |
|                            | You can connect a third-party phone, such as a SIP phone,  |
| Second Unlock Command      | to the VTO, and use the command to open the door           |
| Second Officer Confinand   | remotely.                                                  |
|                            | The default command is 456.                                |
|                            | Local: local lock.                                         |
| Lock                       | Second lock: 485 lock.                                     |
|                            | Select the <b>Lock</b> type to unlock the lock you select. |

# 4.4 System

Configure time parameters, NTP server, and more.

Step 1 Select Local Settings > System.

Figure 4-10 System

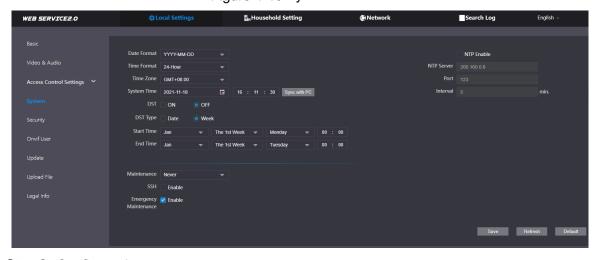

Step 2 Configure the parameters.

Table 4-5 System parameter description

| Parameter                | Description                                                                                                    |  |
|--------------------------|----------------------------------------------------------------------------------------------------|--|
|                          | Select from one of the following:                                                                                                    |  |
| Date Format              | YYYY-MM-DD                                                                                                    |  |
|                          | MM-DD-YYYY                                                                                                    |  |
|                          | DD-MM-YYYY                                                                                                    |  |
|                          | Select from one of the following:                                                                                                    |  |
| Time Format              | • 24-Hour                                                                                                    |  |
| Time r office            | • 12-Hour                                                                                                    |  |
| System Time              | Changing system time might cause problems on video searching and information publication. Turn off video recording and auto snapshot before changing it. |  |
| Time Zone                | Configure the time zone as needed.                                                                                                    |  |
| Sync with                |                                                                                                    |  |
| PC                       | Synchronize the VTO system time with your PC.                                                                                                    |  |
|                          | Daylight saving time. If it is applicable to your area, you need to enable it, and                                                                       |  |
| DST                      | then configure DST type, start time and end time.                                                                                                    |  |
| DST Type                 | Select <b>Date</b> or <b>Week</b> as needed, and then configure the specific period.                                                                     |  |
| Start Time               |                                                                                                    |  |
| End Time                 | Configure the start time and end time of DST.                                                                                                    |  |
| NTP Enable               | Enable NTP and enter the IP address of the NTP server, and then the VTO                                                                                  |  |
| NTP Server               | will syncronize time with the NTP server automatically.                                                                                                  |  |
| Port                     | NTP server port number.                                                                                                    |  |
| Interval                 | VTO time update cycle. 30 minutes at most.                                                                                                    |  |
|                          | Define the time when the VTO will restart automatically.                                                                                                 |  |
| Maintenance              | Choose from Never, Monday, Tuesday, Wednesday, Thursday, Friday,                                                                                         |  |
|                          | Saturday and Sunday.                                                                                                    |  |
|                          | You can connect debugging devices to the VTO through SSH protocol.                                                                                       |  |
| 0011                     | $\triangle$                                                                                                    |  |
| SSH                      | We recommend turning it off, and turn on security mode and outbound                                                                                      |  |
|                          | service information protection. See "4.5 Security". Otherwise, the VTO might                                                                             |  |
|                          | be exposed to security risks and data leakage.                                                                                                    |  |
| Emergency<br>Maintenance | Enable it for fault analysis and repair.                                                                                                    |  |
|                          | This function will occupy 8088 and 8087 ports.                                                                                                    |  |
| NTP Enable               | Enable NTP so that the device time will be automatically synchronized with server.                                                                       |  |
| Step 3 Click <b>S</b> a  | 0.10                                                                                                    |  |

Step 3 Click Save.

# 4.5 Security

### Step 1 Select Local Settings > Security.

Figure 4-11 Security

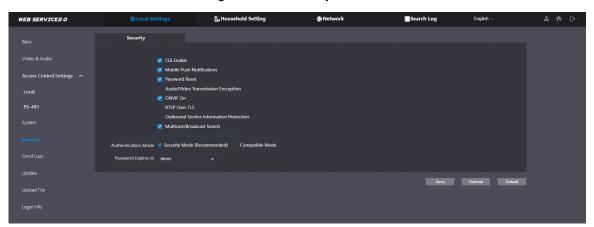

### Step 2 Configure the parameters.

Table 4-6 Security parameter description

| Parameter                   | Description                                                                                           |
|-----------------------------|----------------------------------------------------------------------------------------------------|
|                             | Enable the use of CGI command.                                                                        |
| CGI Enable                  | $\triangle$                                                                                           |
|                             | We recommend you turn it off. Otherwise, the VTO might be exposed to security risks and data leakage. |
|                             | Send information to the app on the smartphone.                                                        |
| Mobile Push                 | $\triangle$                                                                                           |
| Notification                | We recommend you turn it off if you do not need this function.                                        |
|                             | Otherwise, the VTO might be exposed to security risks and data                                        |
| Password Reset              | leakage.                                                                                              |
| Password Reset              | If turned off, you will not be able to reset password.  Encrypt all data during voice or video call.  |
| Audio/Video<br>Transmission | incrypt all data during voice of video call.                                                          |
| Encryption                  | We recommend you turn it on. Otherwise, the VTO might be                                              |
|                             | exposed to security risks and data leakage.                                                           |
|                             | Allow third-party to pull video stream of the VTO through the ONVIF protocol.                         |
| ONVIF On                    | $\triangle$                                                                                           |
|                             | We recommend turning it off. Otherwise, the VTO might be                                              |
|                             | exposed to security risks and data leakage.                                                           |
|                             | Output encrypted bit stream through RTSP.                                                             |
| RTSP Over TSL               | $\triangle$                                                                                           |
|                             | We recommend you turn it on. Otherwise, the VTO might be                                              |
|                             | exposed to security risks and data leakage.                                                           |

| Parameter                                  | Description                                                                                                    |
|--------------------------------------------|----------------------------------------------------------------------------------------------------|
| Outbound Service<br>Information Protection | Protect your passwords.                                                                                                    |
|                                            | We recommend you turn it on. Otherwise, the VTO might be exposed to security risks and data leakage.                                                |
| Multicast/Broadcast<br>Search              | Enable it and the VTO will be found by other devices.                                                                                               |
|                                            | We recommend you turn it off. Otherwise, the VTO might be exposed to security risks and data leakage.                                               |
| Authentication Mode                        | <ul> <li>Security Mode (recommended): Support logging in with Digest authentication.</li> <li>Compatible Mode: Use the old login method.</li> </ul> |
|                                            | We recommend you use the security mode. Compatible mode might expose the VTO to security risks and data leakage.                                    |
| Password Expires in                        | Select an expiration period as needed.                                                                                                    |
|                                            | We recommend you do not use never. The VTO might be exposed to security risks and data leakage if you chose that one.                               |

Step 3 Click Save.

# 4.6 Onvif User

Add accounts for devices to monitor the VTO through the ONVIF protocol.

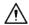

If you delete an account, it cannot be undone.

Step 1 Select Local Settings > Onvif User.

Figure 4-12 Onvif user

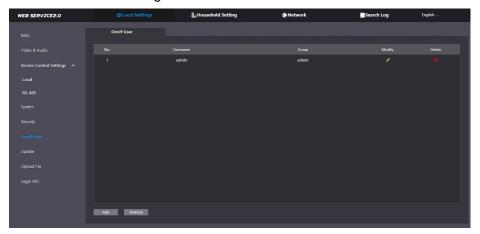

Step 2 Click Add.

Figure 4-13 Add an ONVIF user

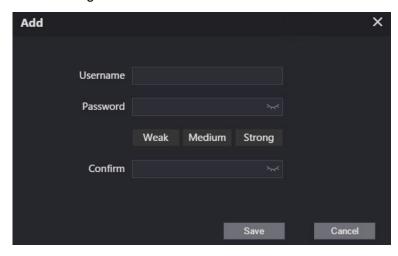

Step 3 Enter the information, and then click Save.ONVIF devices can now monitor the VTO by using the account.

# 4.7 Update

Step 1 Select Local Settings > Update.

Step 2 Select ways to check the update.

- Auto Check: Select the function to check automatically whether there is a new system version
- Manual Check: Select the function to check whether there is a new system version.

Figure 4-14 Update

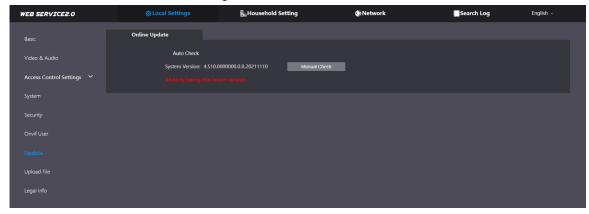

# 4.8 Upload File

Upload audio file to change the sound when calling, unlocking the door, and more.

Step 1 Select Local Settings > Upload File.

<u>Step 2</u> Select an audio type from the drop-down list, and then click **Browse** to select the audio file as needed.

Figure 4-15 Change the sound prompt

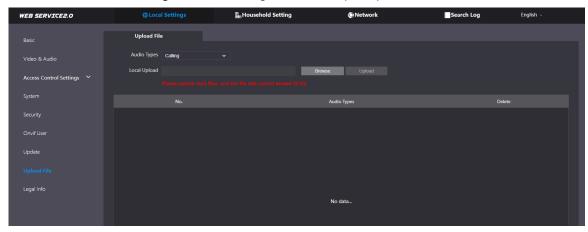

Step 3 Click Upload.

# 4.9 Legal Info

You can view software license agreement, privacy policy, open source software notice in this section.

Figure 4-16 Legal information

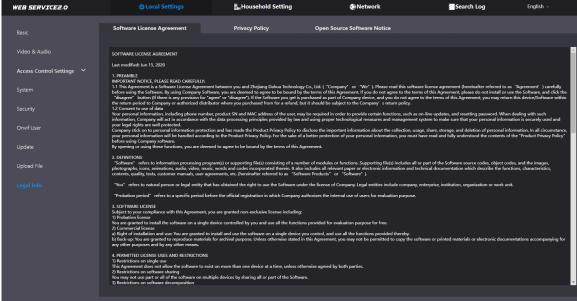

# 5 Household Setting

This chapter introduces how to add, modify, and delete VTO, VTH, VTS, and IPC, and how to send messages from the SIP server to VTOs and VTHs when the VTO works as the SIP server. If you are using other servers as the SIP server, see the corresponding manual for details.

# 5.1 VTO No. Management

You can add VTOs to the SIP server, and all the VTOs connected to the same SIP server can call each other.

Step 1 Log in to the web page of the VTO that works as the SIP server.

Step 2 Select Household Setting > VTO No. Management.

Figure 5-1 VTO management

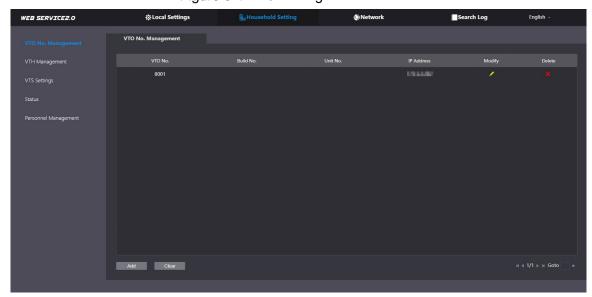

Step 3 Click Add.

Figure 5-2 Add VTO

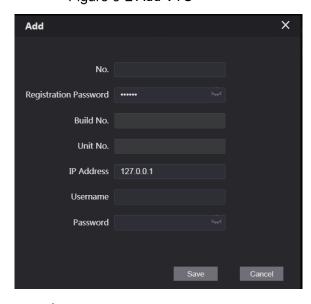

Step 4 Configure the parameters.

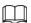

#### The SIP server must be added.

Table 5-1 Add VTO configuration

| Parameter     | Description                                                      |
|---------------|------------------------------------------------------------------|
| No.           | The VTO number you configured.                                   |
| Registeration | Leave it as default.                                             |
| Password      |                                                                  |
| Build No.     | Available only when the platform servers work as the SIP server. |
| Unit No.      |                                                                  |
| IP Address    | IP address of the VTO.                                           |
| Username      | Username and password used to log in to the web page of the VTO. |
| Password      |                                                                  |

Step 5 Click Save.

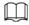

Click or to modify or delete a VTO, or **Clear** to delete all added VTOs, but the one that you have logged in to cannot be modified or deleted.

# 5.2 VTH Management

You can add room numbers to the SIP server, and then configure the room number on the VTHs to connect them to the network.

Step 1 Log in to the web page of the SIP server.

Step 2 Select Household Setting > VTH Management.

Figure 5-3 Room number management

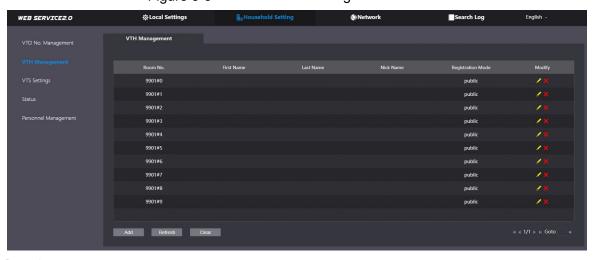

Step 3 Click Add.

Figure 5-4 Add a room number

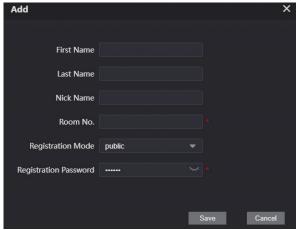

Step 4 Configure the parameters.

Table 5-2 Room information

| Parameter     | Description                                                    |
|---------------|----------------------------------------------------------------|
| First Name    |                                                                |
| Last Name     | Enter the information you need to differentiate each room.     |
| Nick Name     |                                                                |
| Room No.      | Enter a room number, and then configure the number on a VTH to |
|               | connect to connect it to the network.                          |
| Registeration | Select public.                                                 |
| Туре          |                                                                |
| Registeration | Leave it as default.                                           |
| Password      | Leave it as delauit.                                           |

Step 5 Click Save.

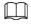

Click or to modify or delete a room number.

# **5.3 Personnel Management**

Adding personnel information.

### Card issuing

Issue an access card to unlock the door of a room.

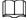

To use this function, the VTO must have a card reader.

Step 1 Log in to the web page of the VTO.

Step 2 Select Household Setting > Personnel Management.

Figure 5-5 Personnel management

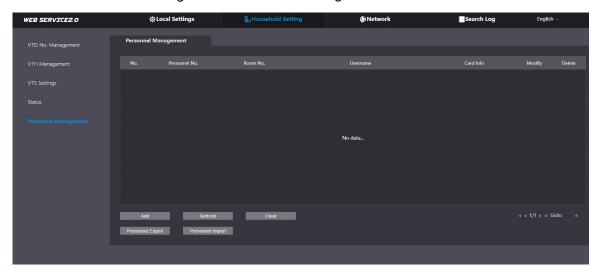

#### Step 3 Click Add.

Figure 5-6 Add personnel information

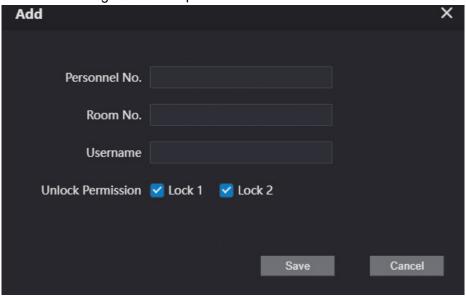

<u>Step 4</u> Enter the parameters, and then click **Save**.

The personnel information displays on the web page.

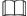

For some VTO models, the QR code is embedded in the **Personnel Management** page. Yet for some models, you need to go to **Network > Basic > Cloud Service** to check the QR code.

Figure 5-7 Operation succeed

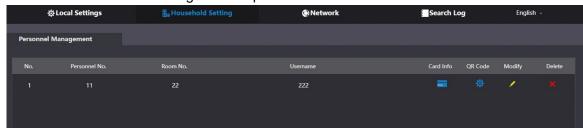

Step 5 Select to go to the card issuing window.

Figure 5-8 Card issuing window

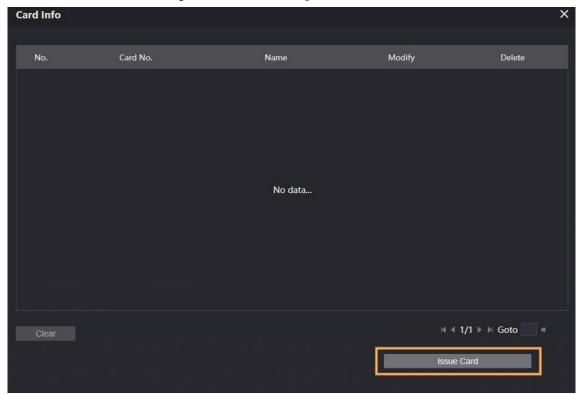

#### Step 6 Click Issue Card to issue cards.

The web page displays the countdown prompt (120 s). Once the countdown starts, you need to swipe the card on the card reader of the VTO within this time period. After the swiping, the card number will be automatically recognized by the VTO.

No. Card No. Name Modify Delete

No data...

| | | 1/1 | | | | Goto

Cancel Send Card

Figure 5-9 Countdown in process

Step 7 Click Confirm Send Card after swiping to complete the issuing process.

Confirm Send Card

### **Other Operations**

- Click to set it to loss, and then the icon changes to . The lost card cannot be used to open the door.
- Click or to modify the username or delete the card.

# **5.4 VTS Management**

You can add a VTS to the SIP server, and then it can be used as the management center. It can also manage, call, or receive calls from all the VTOs and VTHs in the network. See the corresponding user's manual for details.

Step 1 Log in to the web page of the VTO that works as the SIP server.

Step 2 Select Household Setting > VTS Settings.

Figure 5-10 VTS management

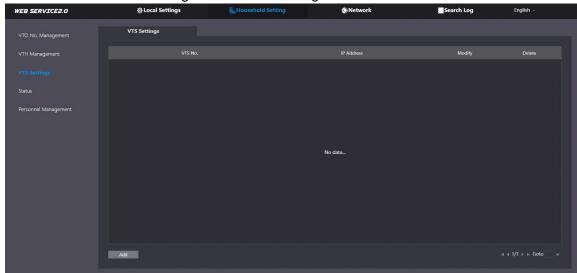

Step 3 Click Add.

Figure 5-11 Add VTS

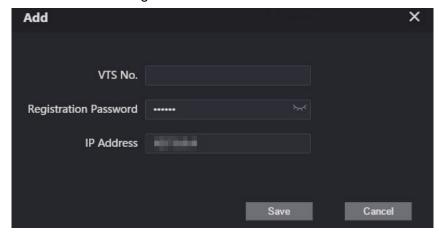

Step 4 Configure the parameters.

Table 5-3 Add VTS configuration

| Parameter     | Description            |
|---------------|------------------------|
| VTS No.       | The number of the VTS. |
| Registeration | Leave as default.      |
| Password      |                        |
| IP Address    | VTS IP address.        |

Step 5 Click Save.

# 5.5 Status

You can view the online status and IP addresses of all the connected devices.

Log in to the web home page of the SIP server, and then select **Household Setting > Status**. Figure 5-12 Status

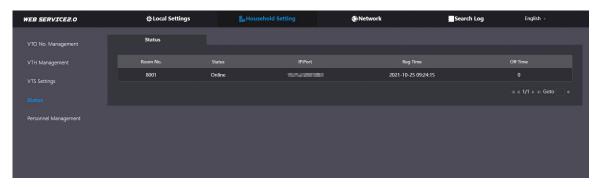

## 6 Network

This chapter introduces how to configure the network parameters.

### 6.1 Basic

### 6.1.1 TCP/IP

You need to configure the TCP/IP information to connect the VTO to the network. The descriptions below are for models with a Wireless LAN card. A Wireless LAN device is optional.

### Wireless LAN

- Step 1 Log into the VTO web page.
- Step 2 Select Network > Basic.
- Step 3 Configure the TCP/IP parameters in the **WLAN** section.

### LAN

- Step 1 Log into the VTO web page.
- Step 2 Select Network > Basic.
- <u>Step 3</u> Configure the TCP/IP parameters in the **LAN** section.

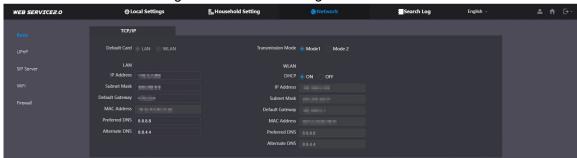

Figure 6-1 Network configuration

Table 6-1 Parameter description

| Parameter            | Description                                                                                                    |
|----------------------|----------------------------------------------------------------------------------------------------|
| IP Address           | Your planned IP address for the VTO.                                                                                                    |
| Preferred DNS        | The default is 8.8.8.8.                                                                                                    |
| Alternate DNS        | The default is 8.8.4.4.                                                                                                    |
| Transmission<br>Mode | <ul> <li>Mode 1: Multicast streaming (UDP).</li> <li>Mode 2: RTSP streaming (TCP).</li> <li>It is transmission Mode 1 by default.</li> </ul> |
| DHCP                 | Enable the function to get the allocated IP address for the VTO.                                                                             |

### 6.1.2 Port

Figure 6-2 Port

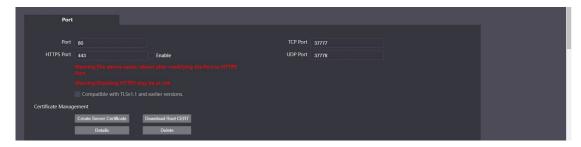

Table 6-2 Parameter description

| Parameter                    | Description                                                                                                    |
|------------------------------|----------------------------------------------------------------------------------------------------|
| Port                         | 80 by default. If already used, choose any number from 1025 to 65535 as needed. You can enter http://VTO IP address: Port to log in to the VTO.                                                                                                    |
| HTTPS Port                   | Enable it and click <b>Save</b> . You can now enter <i>https://VTO IP address: HTTPS Port</i> to log in to the VTO.                                                                                                    |
| TCP/UDP Port                 | Used for accessing the VTO with devices in other networks. See "6.2 UPnP" for details.                                                                                                    |
| Create Server<br>Certificate | The unique digital identification of VTO for the SSL protocol. For first time use or after changing the IP address of the VTO, you need to go through this process.                                                                                                    |
| Download Root<br>CERT        | If you delete the certificate that has been created, it cannot be undone.  If you are using a PC that has never logged in to the VTO, you need to download the root certificate, double-click to install it, and then you can use the HTTPS function mentioned above.  If you delete the certificate that has been installed, it cannot be undone. |

## 6.1.3 Cloud service

Figure 6-3 Cloud service

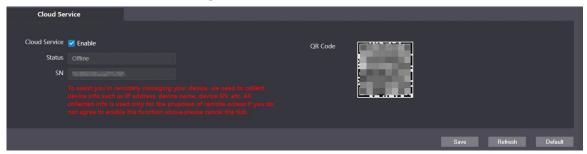

Enable the **Cloud Service** function, and then you can scan the QR code with your phone to add the VTO to the app on your smartphone.

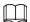

For some VTO models, the QR code is embedded in the **Cloud Service** module. Yet for some models, you need to go to **Household Setting > Personnel Management** to check the QR code.

### 6.2 UPnP

When the VTO works as the SIP server, you can configure the UPnP function to allow WAN devices to log in to the VTO.

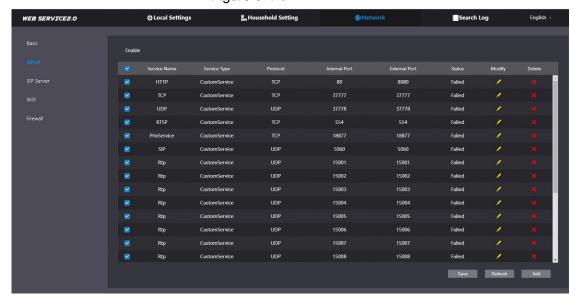

Figure 6-4 UPnP

### Preparation

- Enable the UPnP function on the router, and then configure a WAN IP address for the router
- Connect the VTO to the LAN port of the router.

## 6.2.2 Enabling UPnP Services

- Step 1 Select Network > UPnP.
- Step 2 Enable the services listed as needed.
- Step 3 Select Enable.
- Step 4 Click Save.

### 6.2.3 Adding UPnP Services

- Step 1 Select Network > UPnP.
- Step 2 Click Add.
- Step 3 Configure the parameters as needed.

Figure 6-5 Add a UPnP service

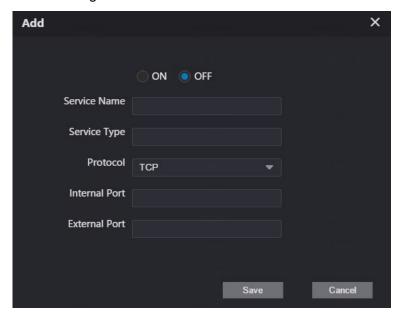

Table 6-3 Parameter description

| Parameter     | Description                                                                 |
|---------------|-----------------------------------------------------------------------------|
| Service Name  | Enter the information as needed.                                            |
| Service Type  |                                                                             |
| Protocol      | Select TCP or UDP as needed.                                                |
| Internal Port | Use port number from 1024 through 5000.                                     |
| External Port |                                                                             |
|               | <ul> <li>Do not use port number 1–1023 to avoid conflict.</li> </ul>        |
|               | • If you need to configure this function for multiple devices, make sure    |
|               | that the ports are not the same.                                            |
|               | <ul> <li>The port number you use must not be occupied.</li> </ul>           |
|               | <ul> <li>The internal and external port number must be the same.</li> </ul> |

### 6.3 SIP Server

There must be a SIP server in the network for all connected VTOs and VTHs to call each other. You can use a VTO or other servers as the SIP server.

Step 1 Select Network > SIP Server.

Step 2 Select a server type as needed.

The VTO you have logged in as the SIP server:
 Enable SIP Server, and click Save. You can add VTOs and VTHs to this VTO. See the details in "5 Household Setting".

If the VTO you have logged in does not work as the SIP server, do not enable **SIP Server**; otherwise the connection will fail.

If another VTO works as the SIP server:
 Do not enable SIP server. Set Server Type to VTO, configure the parameters, and then click Save.

Figure 6-6 VTO as the SIP server

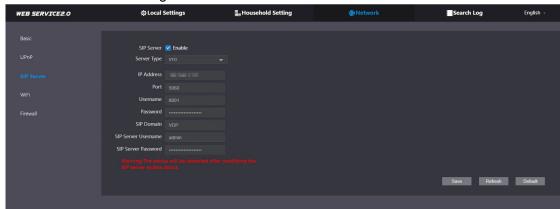

Table 6-4 SIP server configuration (VTO as the SIP server)

| Parameter  | Description                                                    |
|------------|----------------------------------------------------------------|
| IP Addr.   | Your planned IP address of the VTO.                            |
| Port       | 5060 by default when a VTO works as the SIP server.            |
| Username   | Leave it as default.                                           |
| Password   | Leave it as default.                                           |
| SIP Domain | Leave it as default.                                           |
| SIP Server |                                                                |
| Username   | Username and password used to log into the web page of the SIP |
| SIP Server | server.                                                        |
| Password   |                                                                |

• If the platform works as the SIP server:

Set **Server Type** as **DSS Express/DSS Pro**, and configure the parameters, and then enable the **SIP Server**.

Figure 6-7 Platform as the SIP server

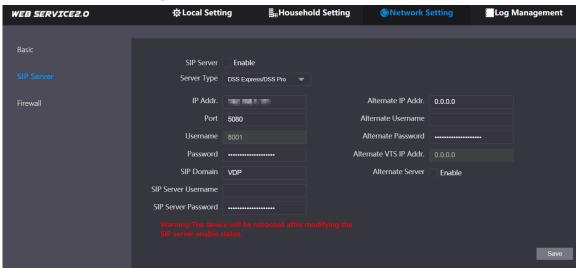

Table 6-5 SIP server description (platform as the SIP server)

| Parameter         | Description                                                    |
|-------------------|----------------------------------------------------------------|
| IP Addr.          | SIP server IP address.                                         |
| Port              | 5080 by default when the platform works as the SIP server.     |
| Username/Password | Leave it as default.                                           |
| SIP Domain        | Leave it as default or null when the platform works as the SIP |

| Parameter                        | Description                                                                                                    |
|----------------------------------|----------------------------------------------------------------------------------------------------|
|                                  | server.                                                                                                    |
| SIP Server Username/<br>Password | Used to log in to the SIP server.                                                                                                    |
| Alternate IP Addr.               | <ul> <li>The alternate server will be used as the SIP server when Express/DSS stops responding. We recommend you configure the alternate IP address.</li> <li>If you enable Alternate Server, the current VTO you have logged in serves as the alternate server.</li> <li>If you want another VTO serve as the alternate server, you need to enter the IP address of that VTO in the Alternate IP Addr. textbox. Do not enable Alternate Server in this case.</li> </ul> |
| Alternate Username/<br>Password  | Used to log in to alternate server.                                                                                                    |
| Alternate VTS IP Addr.           | IP address of the alternate VTS.                                                                                                    |
| Alternate Server                 | Enable it as needed.                                                                                                    |

## 6.4 Wi-Fi

If the VTO supports Wi-Fi function, then configure the parameters here.

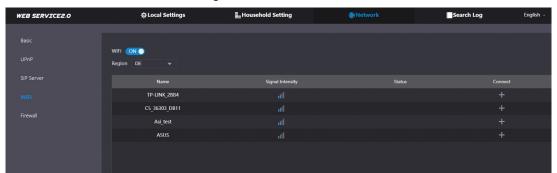

Figure 6-8 Wi-Fi

- Step 1 Select Network > WiFi.
- Step 2 Set the WiFi status to be on.
- Step 3 Select a region, and all the networks available in this region are displayed.
- Step 4 Click to connect to the network that you chose.

## 6.5 Firewall

You can enable different firewall types to control network access to the VTO.

Step 1 Select Network > Firewall.

Figure 6-9 Firewall

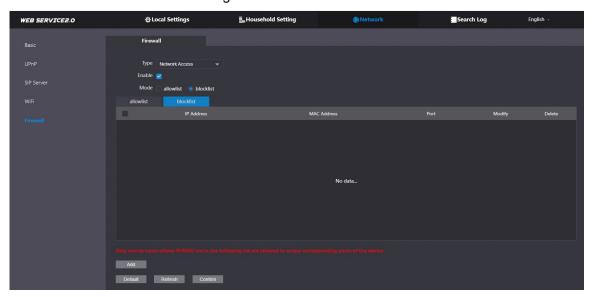

- $\underline{\text{Step 2}} \ \ \text{Select Type, and then enable it.}$
- Step 3 Configure the parameters.
- Step 4 Click Confirm.

Table 6-6 Firewall type description

| Туре            | Description                                                         |
|-----------------|---------------------------------------------------------------------|
| Network Access  | Select either Allowlist or Blocklist, and then add an IP address or |
|                 | segment which is allowed or denied to access the VTO.               |
| PING Prohibited | The VTO will not response to ping to avoid ping attacks.            |
| Anti-semijoin   | Protects the VTO performance by blocking excessive SYN packets.     |
| Mode            | Allowlist: Devices that have been granted an access.                |
|                 | Blocklist: Devices that have been forbidden an access.              |

# 7 Log Management

Select Search Log. You can search for different logs, and export them to your PC as needed.

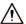

If storage is full, the oldest records will be overwritten. Back up the records as needed.

### **7.1 Call**

Figure 7-1 Call

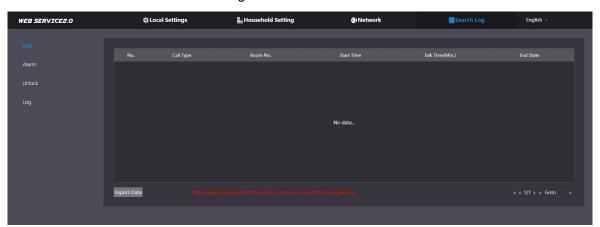

## 7.2 Alarm

Figure 7-2 Alarm

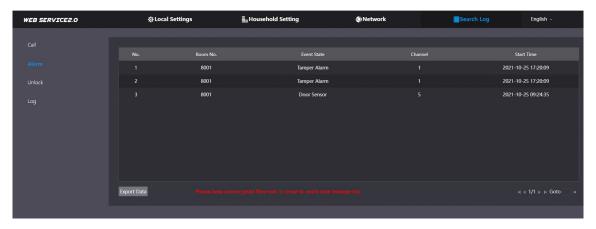

### 7.3 Unlock

Figure 7-3 Unlock

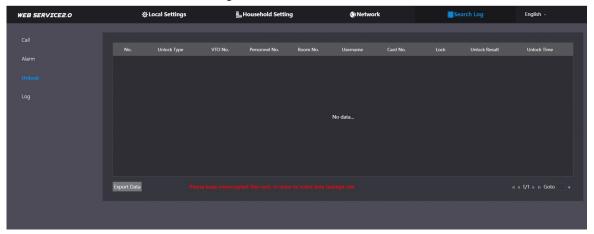

# **7.4 Log**

Select time range and type, and then you can see all the log information.

Figure 7-4 Log

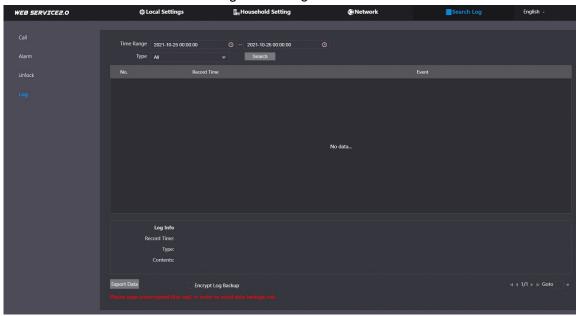

# **Appendix 1 Cybersecurity Recommendations**

#### Mandatory actions to be taken for basic device network security:

#### 1. Use Strong Passwords

Please refer to the following suggestions to set passwords:

- The length should not be less than 8 characters;
- Include at least two types of characters; character types include upper and lower case letters, numbers and symbols;
- Do not contain the account name or the account name in reverse order;
- Do not use continuous characters, such as 123, abc, etc.;
- Do not use overlapped characters, such as 111, aaa, etc.;

#### 2. Update Firmware and Client Software in Time

- According to the standard procedure in Tech-industry, we recommend to keep your device (such as NVR, DVR, IP camera, etc.) firmware up-to-date to ensure the system is equipped with the latest security patches and fixes. When the device is connected to the public network, we recommend enabling the "auto-check for updates" function to obtain timely information of firmware updates released by the manufacturer.
- We suggest that you download and use the latest version of client software.

#### "Nice to have" recommendations to improve your device network security:

#### 1. Physical Protection

We suggest that you perform physical protection to device, especially storage devices. For example, place the device in a special computer room and cabinet, and implement well-done access control permission and key management to prevent unauthorized personnel from carrying out physical contacts such as damaging hardware, unauthorized connection of removable device (such as USB flash disk, serial port), etc.

#### 2. Change Passwords Regularly

We suggest that you change passwords regularly to reduce the risk of being guessed or cracked.

#### 3. Set and Update Passwords Reset Information Timely

The device supports password reset function. Please set up related information for password reset in time, including the end user's mailbox and password protection questions. If the information changes, please modify it in time. When setting password protection questions, it is suggested not to use those that can be easily guessed.

#### 4. Enable Account Lock

The account lock feature is enabled by default, and we recommend you to keep it on to guarantee the account security. If an attacker attempts to log in with the wrong password several times, the corresponding account and the source IP address will be locked.

#### 5. Change Default HTTP and Other Service Ports

We suggest you to change default HTTP and other service ports into any set of numbers between 1024~65535, reducing the risk of outsiders being able to guess which ports you are using.

#### 6. Enable HTTPS

We suggest you to enable HTTPS, so that you visit Web service through a secure communication channel.

#### 7. MAC Address Binding

We recommend you to bind the IP and MAC address of the gateway to the device, thus reducing the risk of ARP spoofing.

#### 8. Assign Accounts and Privileges Reasonably

According to business and management requirements, reasonably add users and assign a minimum set of permissions to them.

#### 9. Disable Unnecessary Services and Choose Secure Modes

If not needed, we recommend turning off some services such as SNMP, SMTP, UPnP, etc., to reduce risks.

If necessary, it is highly recommended that you use safe modes, including but not limited to the following services:

- SNMP: Choose SNMP v3, and set up strong encryption passwords and authentication passwords.
- SMTP: Choose TLS to access mailbox server.
- FTP: Choose SFTP, and set up strong passwords.
- AP hotspot: Choose WPA2-PSK encryption mode, and set up strong passwords.

#### 10. Audio and Video Encrypted Transmission

If your audio and video data contents are very important or sensitive, we recommend that you use encrypted transmission function, to reduce the risk of audio and video data being stolen during transmission.

Reminder: encrypted transmission will cause some loss in transmission efficiency.

### 11. Secure Auditing

- Check online users: we suggest that you check online users regularly to see if the device is logged in without authorization.
- Check device log: By viewing the logs, you can know the IP addresses that were used to log in to your devices and their key operations.

#### 12. Network Log

Due to the limited storage capacity of the device, the stored log is limited. If you need to save the log for a long time, it is recommended that you enable the network log function to ensure that the critical logs are synchronized to the network log server for tracing.

#### 13. Construct a Safe Network Environment

In order to better ensure the safety of device and reduce potential cyber risks, we recommend:

- Disable the port mapping function of the router to avoid direct access to the intranet devices from external network.
- The network should be partitioned and isolated according to the actual network needs. If there are no communication requirements between two sub networks, it is suggested to use VLAN, network GAP and other technologies to partition the network, so as to achieve the network isolation effect.
- Establish the 802.1x access authentication system to reduce the risk of unauthorized access to private networks.
- Enable IP/MAC address filtering function to limit the range of hosts allowed to access the device.